### **Shared Leave Returning Personal Holiday to Donor** Transaction Code:

PA30

- **Purpose** Use this procedure to return the unused hours of a Personal Holiday that was that was donated to the Recipient.
- **Trigger** Perform this procedure when the Recipient of shared leave has excess leave to return to the donor as a Personal Holiday Shift for the donor to use.
- **Prerequisites** Verify the type of donated quota Personal Holiday that should be returned to the donor.
	- Verify the base rate with wage type 1010 on the *Recurring*   $\bullet$ *Payments/Deductions Infotype* (0014), and the *Absence Pools Infotype 0696* is still active for both the donor and the recipient.

**End User Roles** Payroll Processor, Leave Corrections Processor

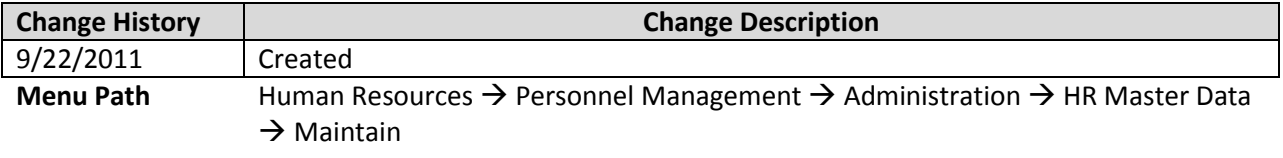

#### **Transaction Code** PA30

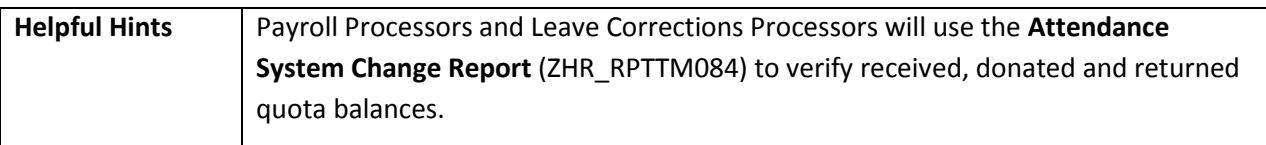

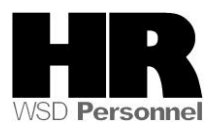

The system may display three types of messages at various points in the process. The messages you see may differ from those shown on screen shots in this procedure. The types of messages and responses are shown below:

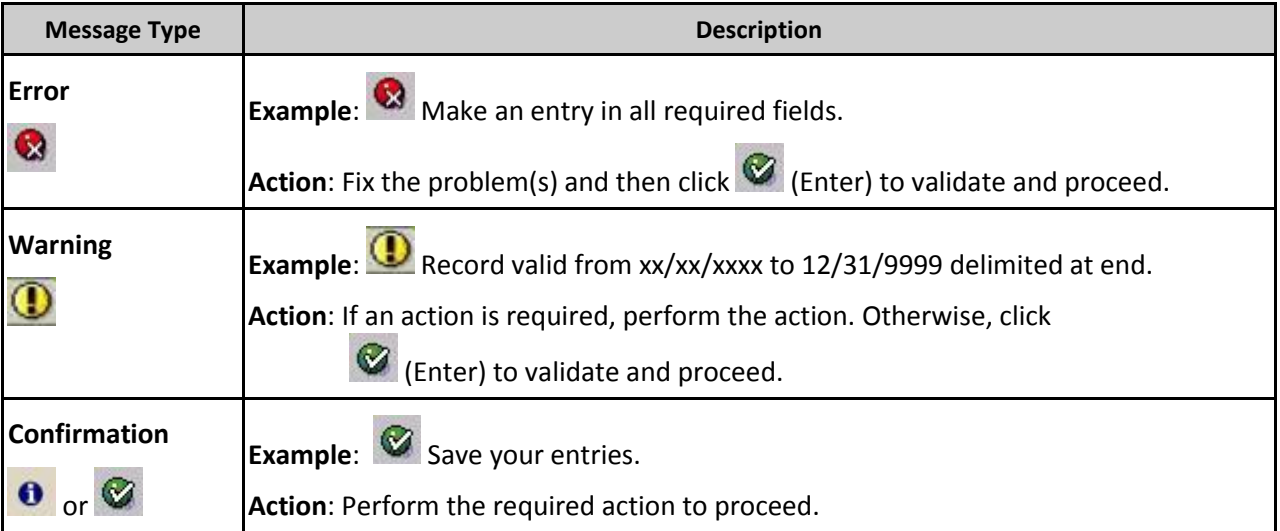

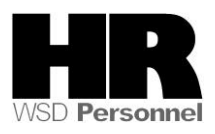

## **Scenario**

A Donor donated their Personal Holiday to an employee in need of Shared Leave (Recipient). The Recipient is no longer in need of shared Leave and has excess leave to return.

You need to return the remaining hours of the Donor's Personal Holiday to them.

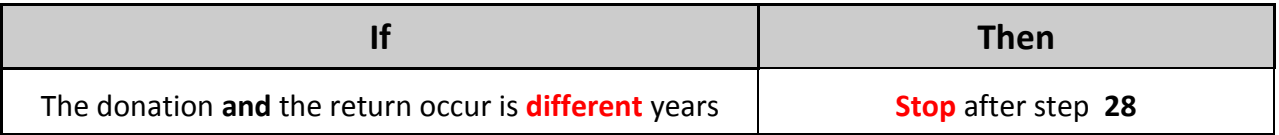

## **Procedure**

1. Start the transaction using the above menu path or transaction code **PA30**.

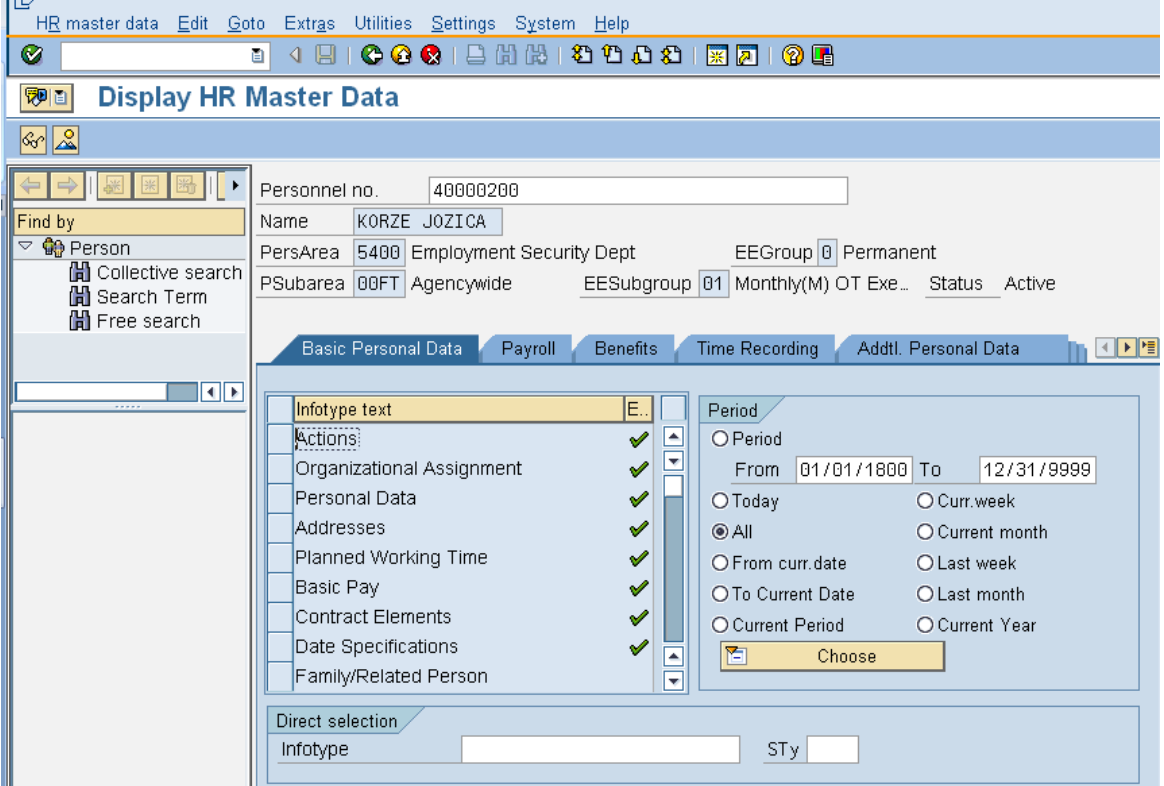

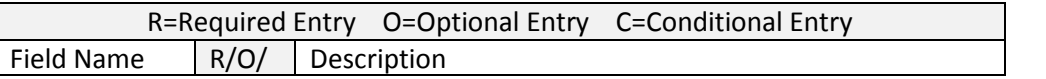

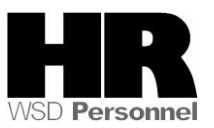

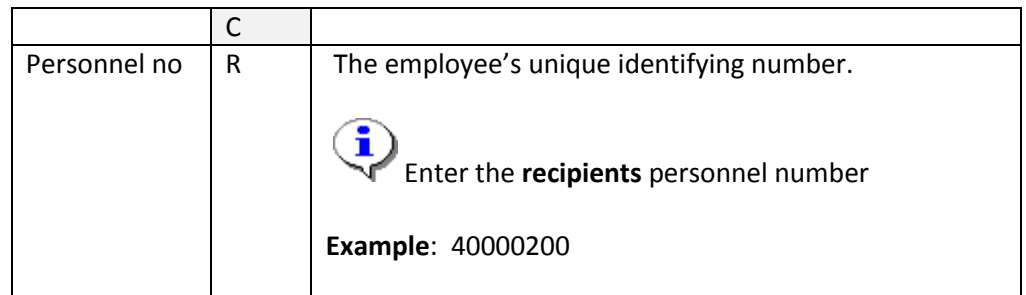

- 3. Click  $\bigcirc$  (Enter) to validate the information. Verify you have accessed the correct employee record.
- 4. Click the Time Recording tab to select.
- 5. Enter the date of the return.

i If a date is not entered on this screen, the system will not display the **recipient's** current quota balance.

6. Select the blue box to the left of **Absence Donation Administration US** to select

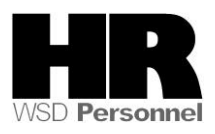

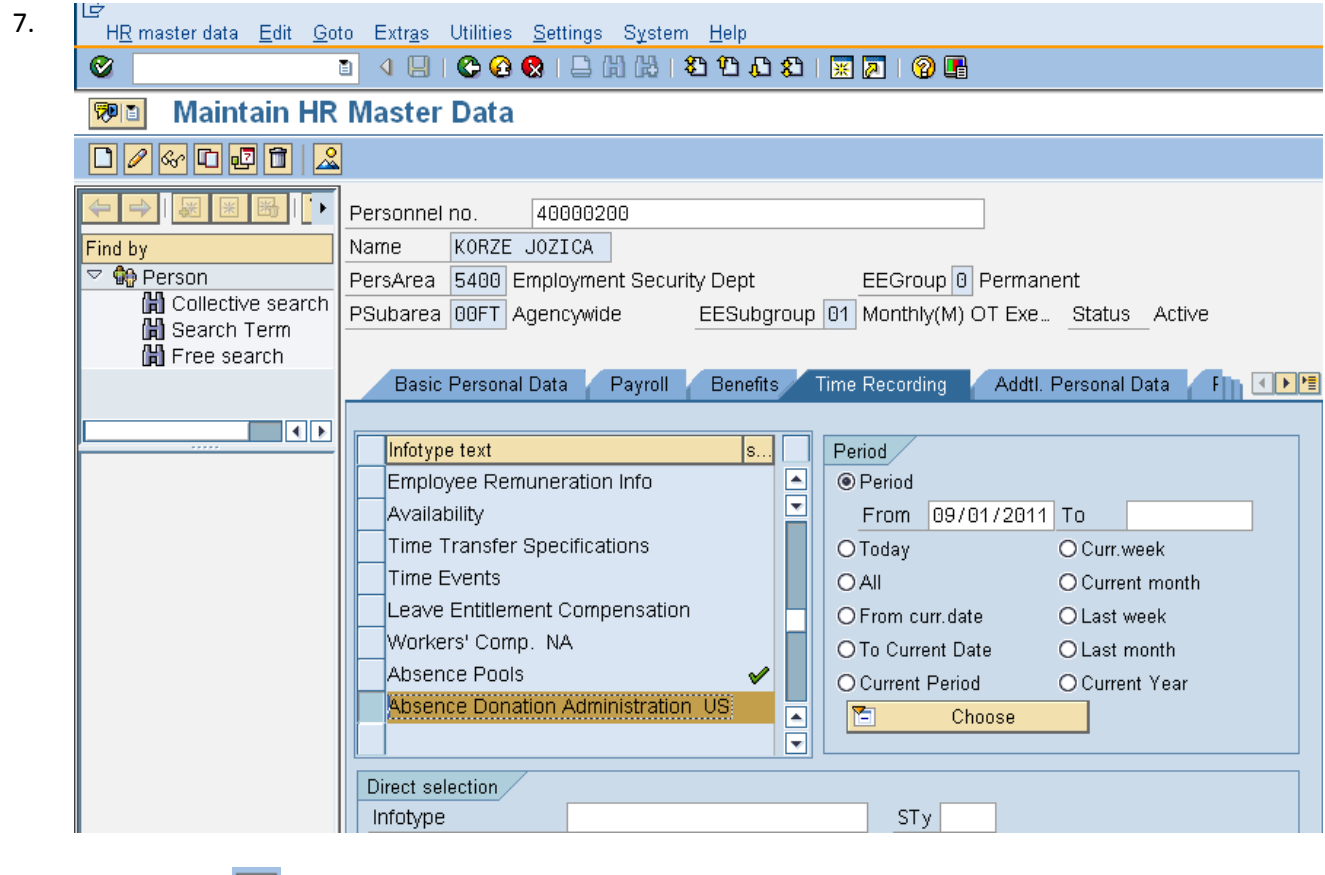

- 8. Click Click (Create) to return unused Shared Leave to the donor.
- 9. Select 0001 Donation/Return from the pop up window

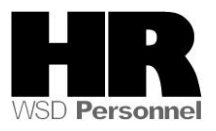

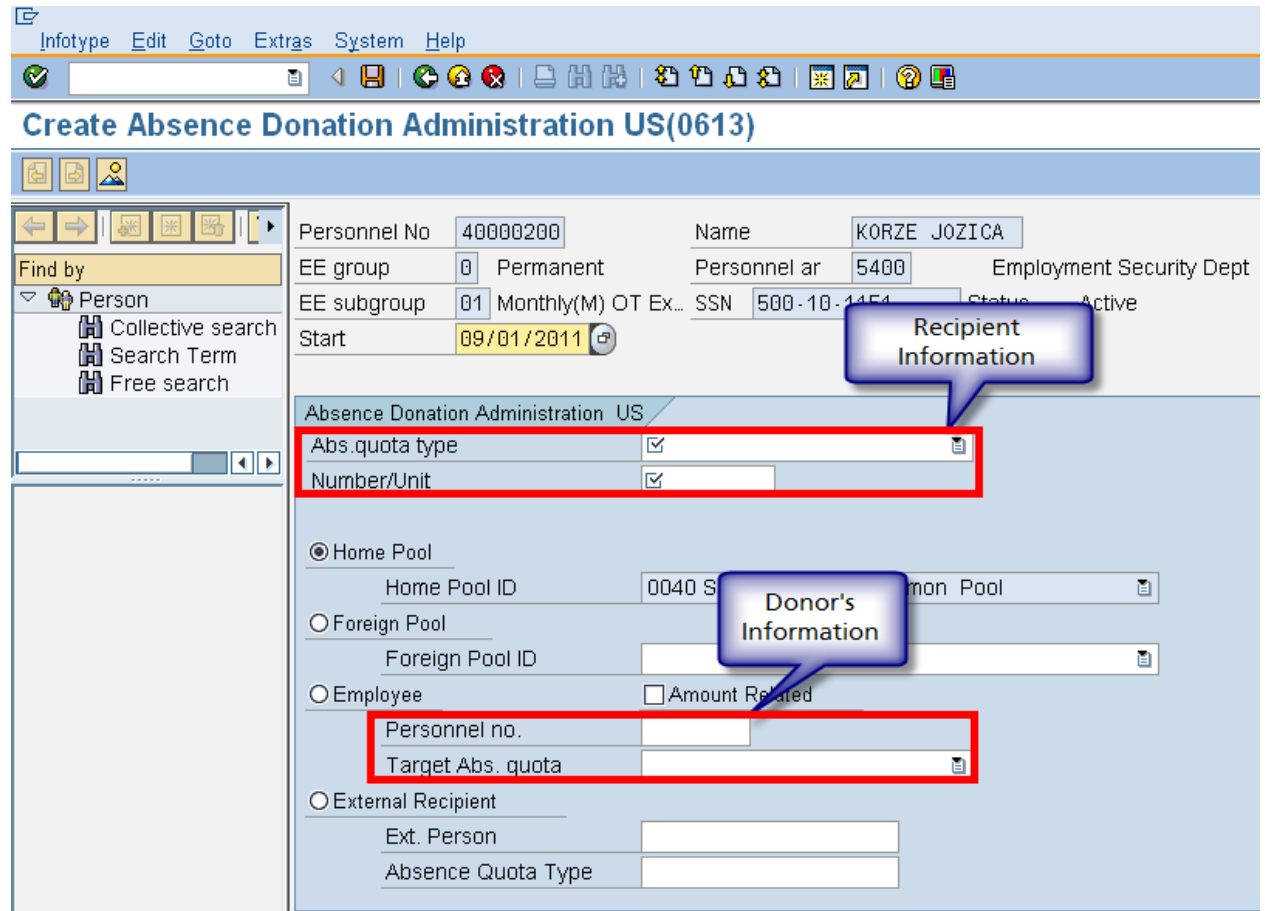

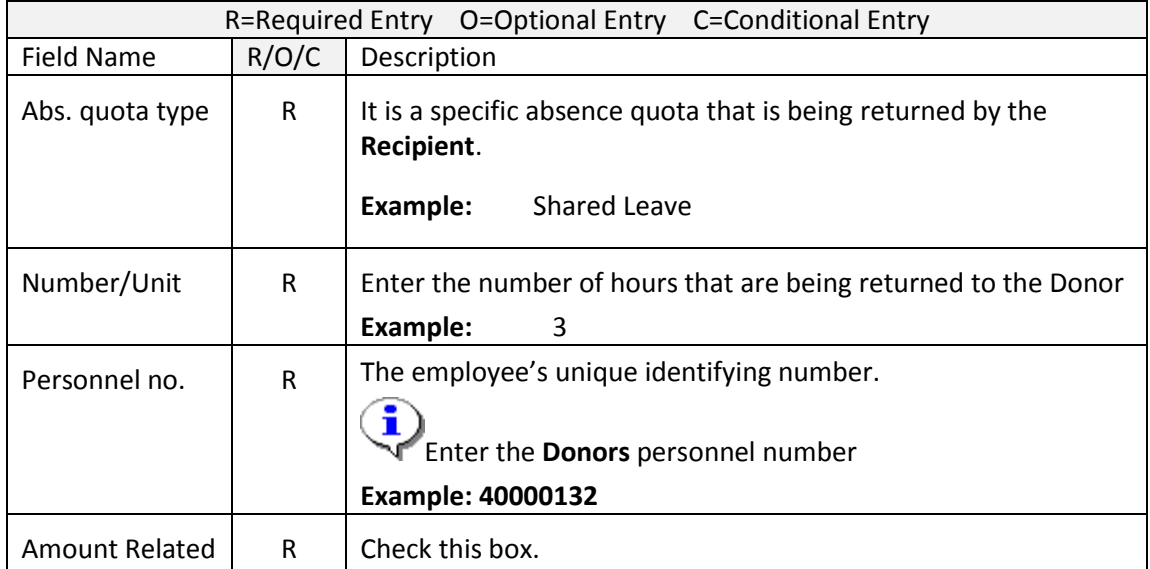

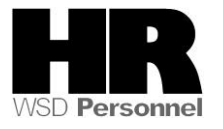

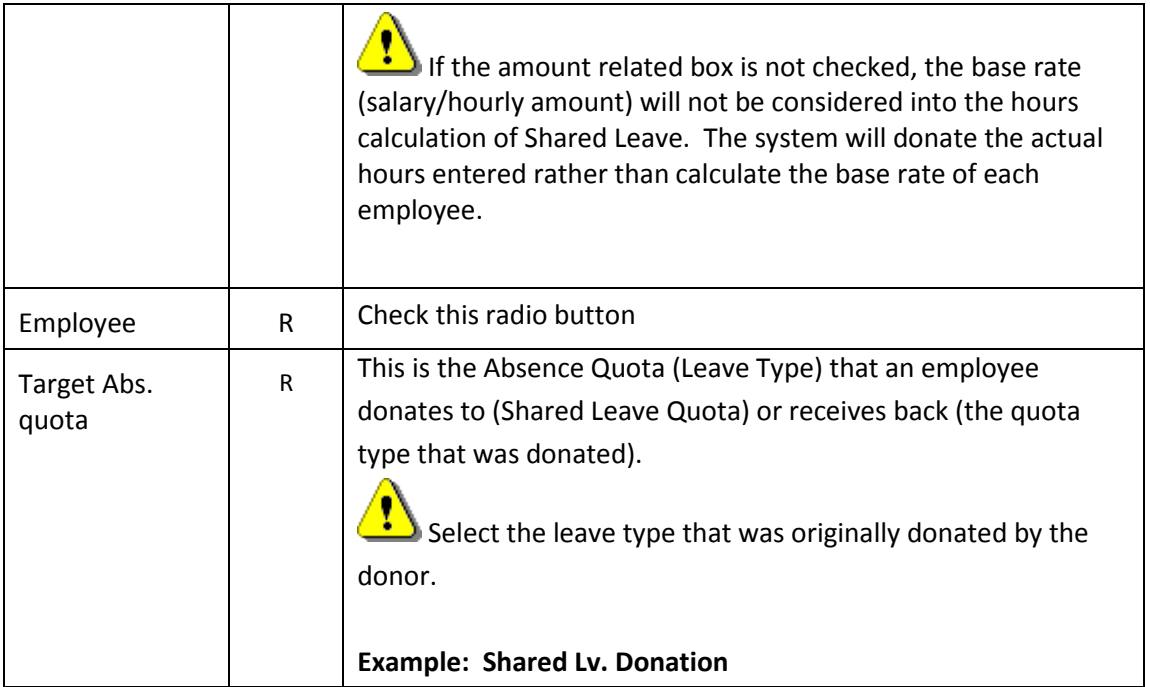

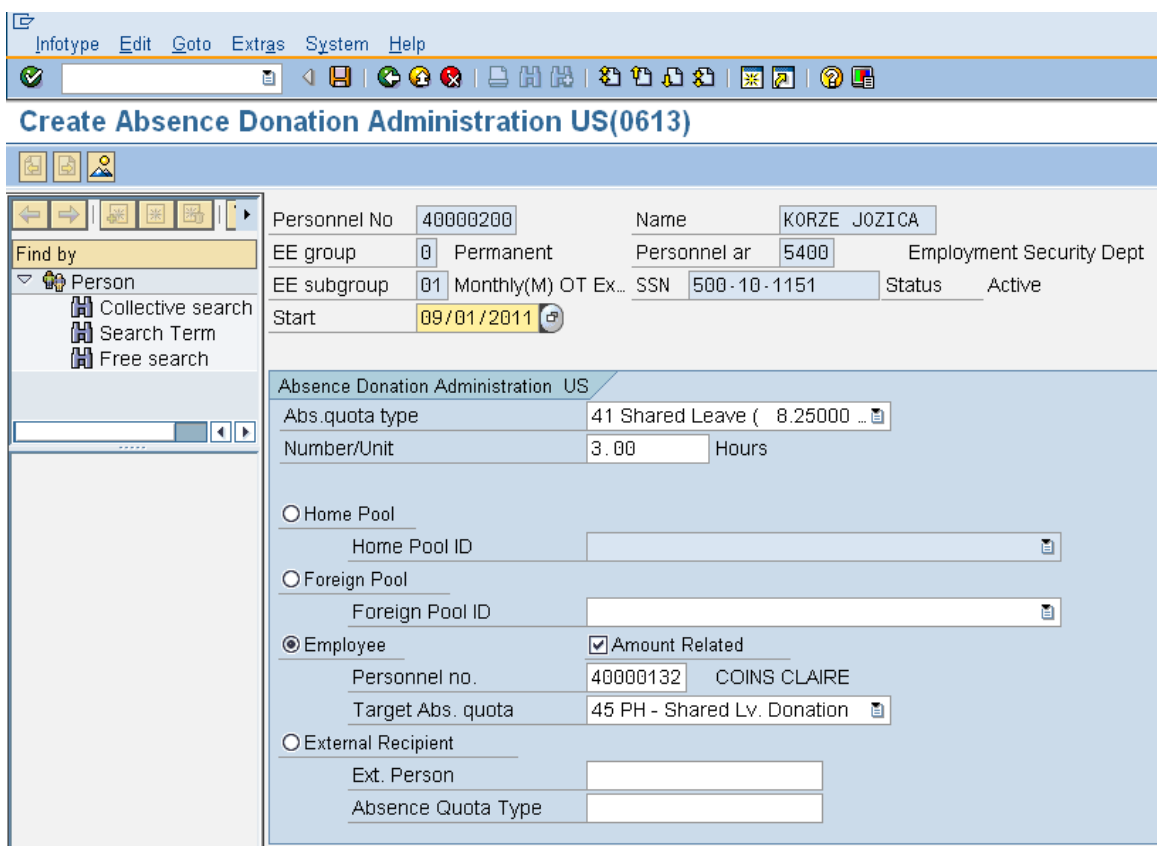

11. Click  $\bigotimes$  (Enter) to validate the information.

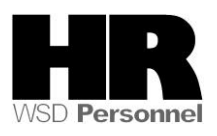

 $\hat{\mathbf{v}}$ 

# 12. Click  $\Box$  (Save) to save.

Ţ To return the leave back to the donor run the **Time Evaluation (ZT60).** 

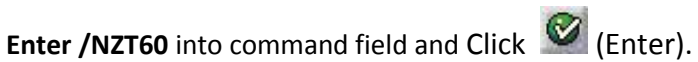

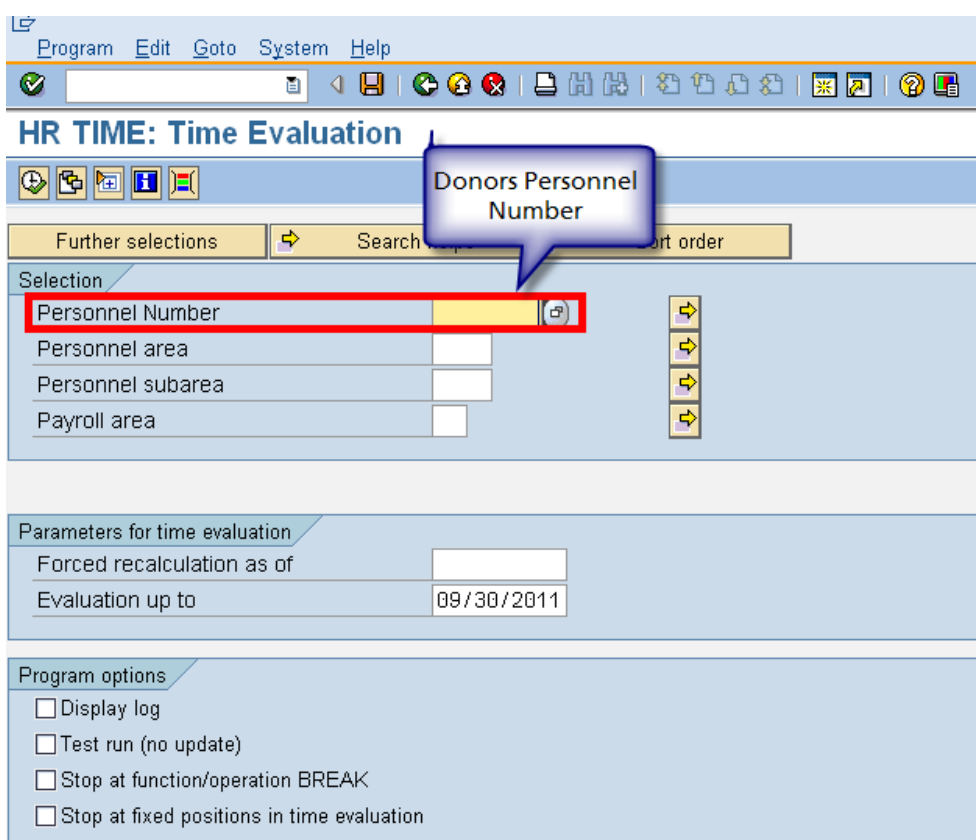

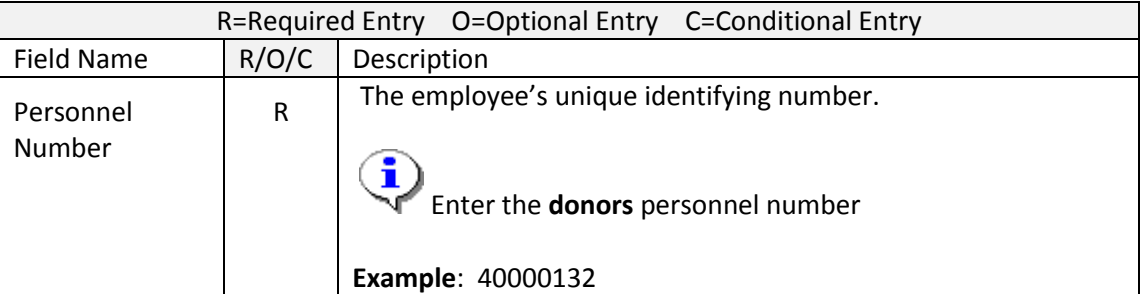

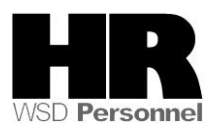

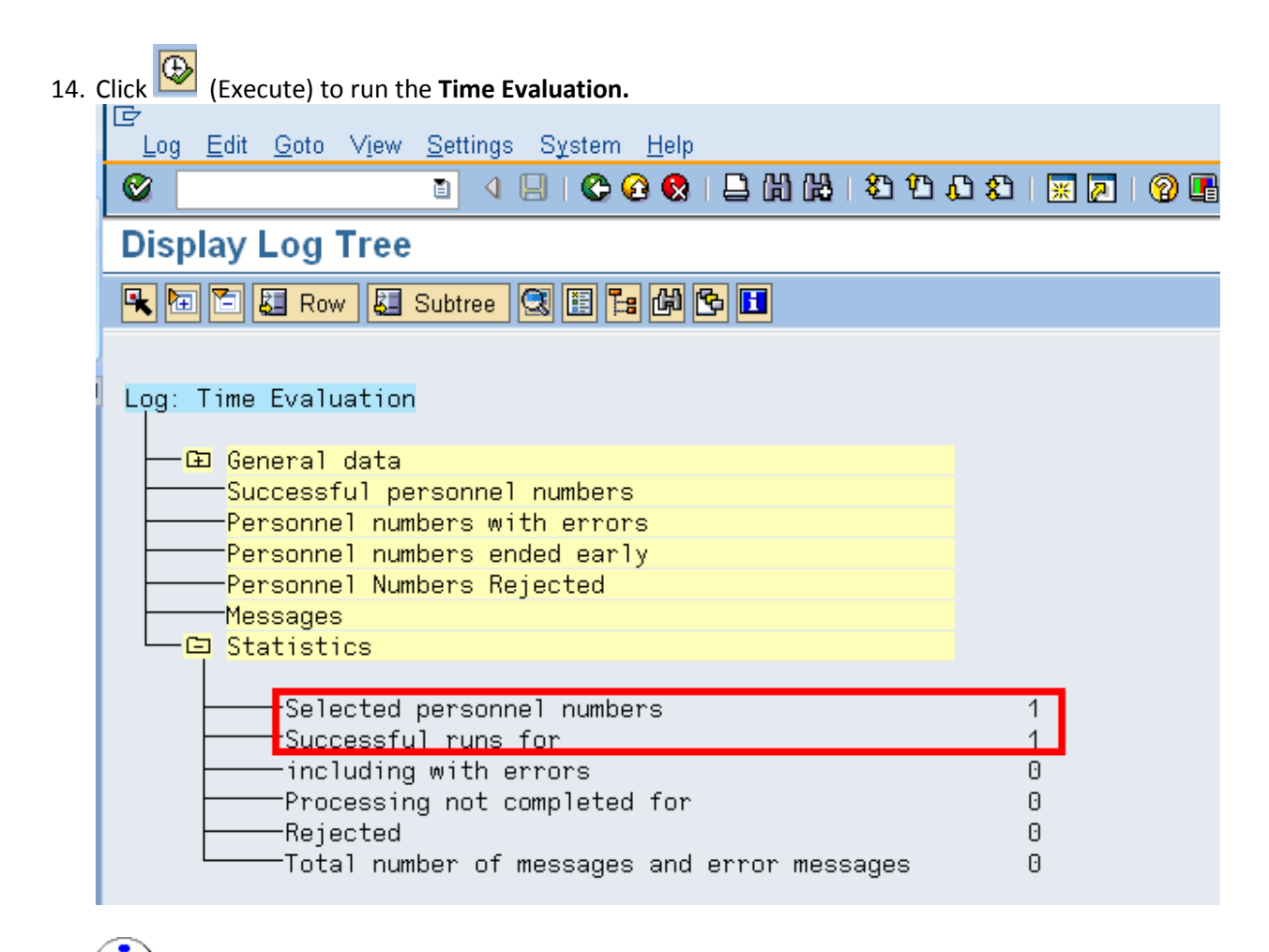

To verify the leave returned to the original **Donor,** access their **Absence Quotas (2006)**

15. Enter /**NPA20** into the command field:

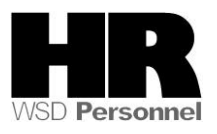

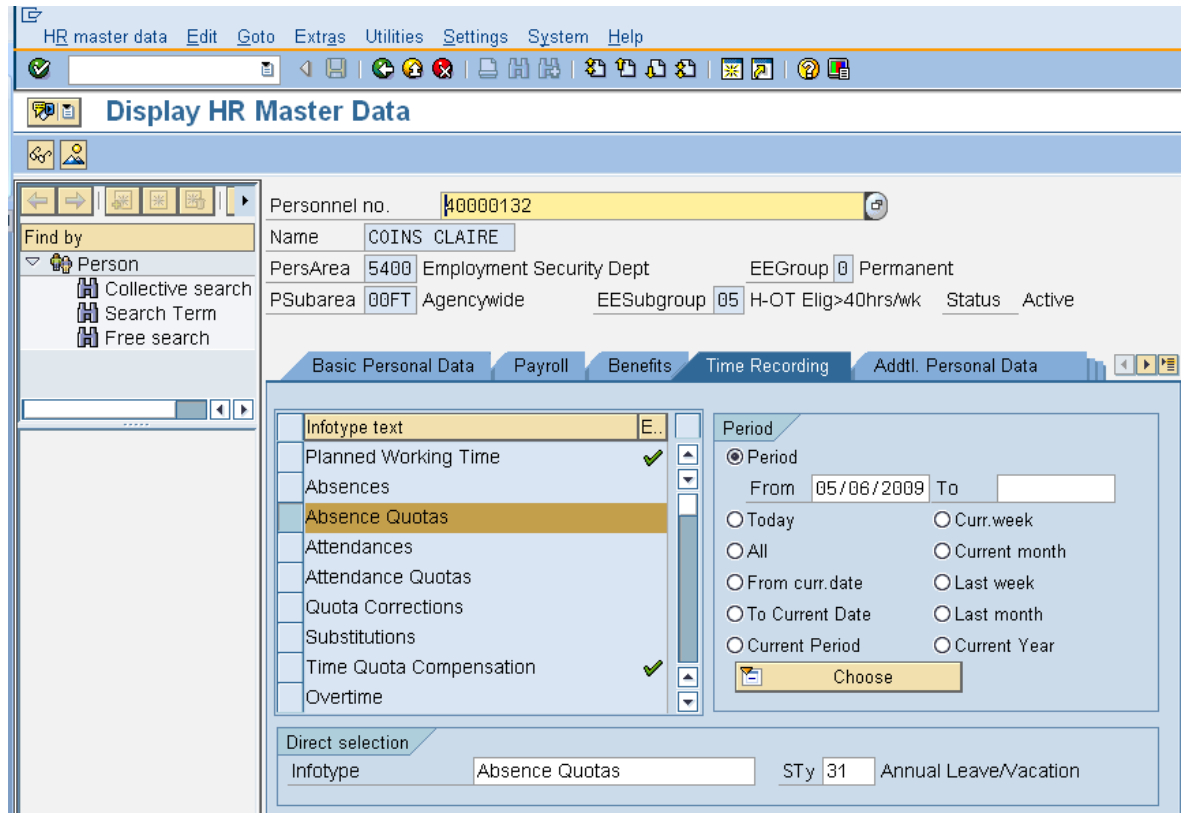

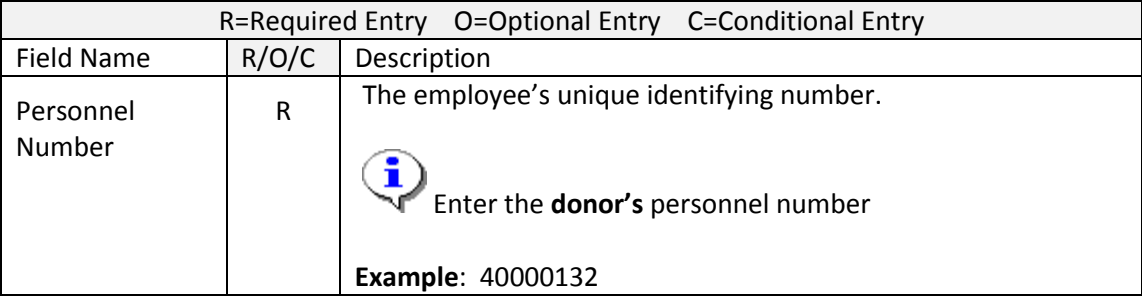

- 15. Click the Time Recording tab to select.
- 16. Select the blue box to the left of  $\Box$  Absence Quotas to select.
- 17. Enter date of return.
- 18. Enter quota type  $\frac{STy}{45}$  PH Shared Lv. Donation (Select the quota type that was originally donated by the donor) to narrow the search results.
- 19. Click  $(over *o*)$  (overview) to display all records.

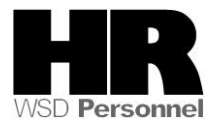

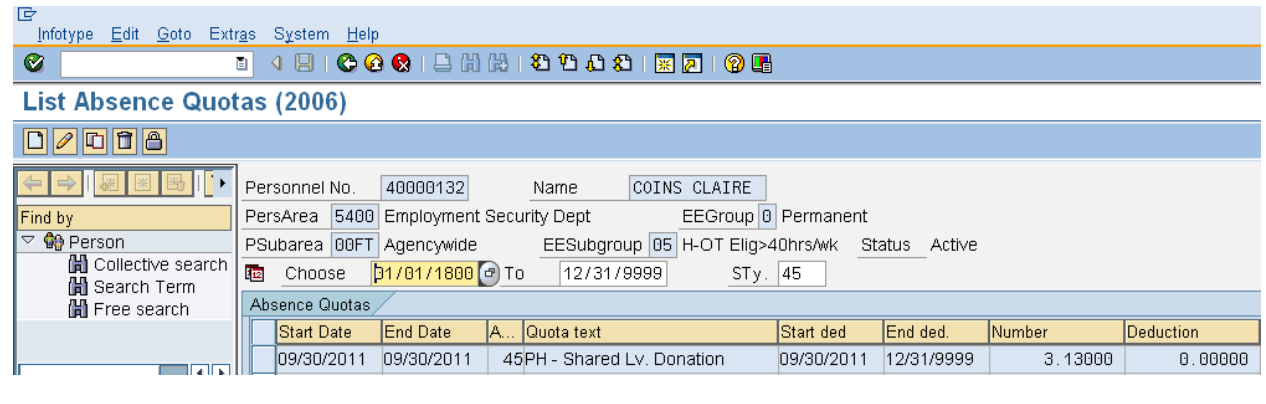

- 20. Click (back) button to return to the Maintain HR Master Data Screen.
- 21. Click the box to the left of
- Time Quota Compensation
- 22. Enter the date of the return in the **From** field.

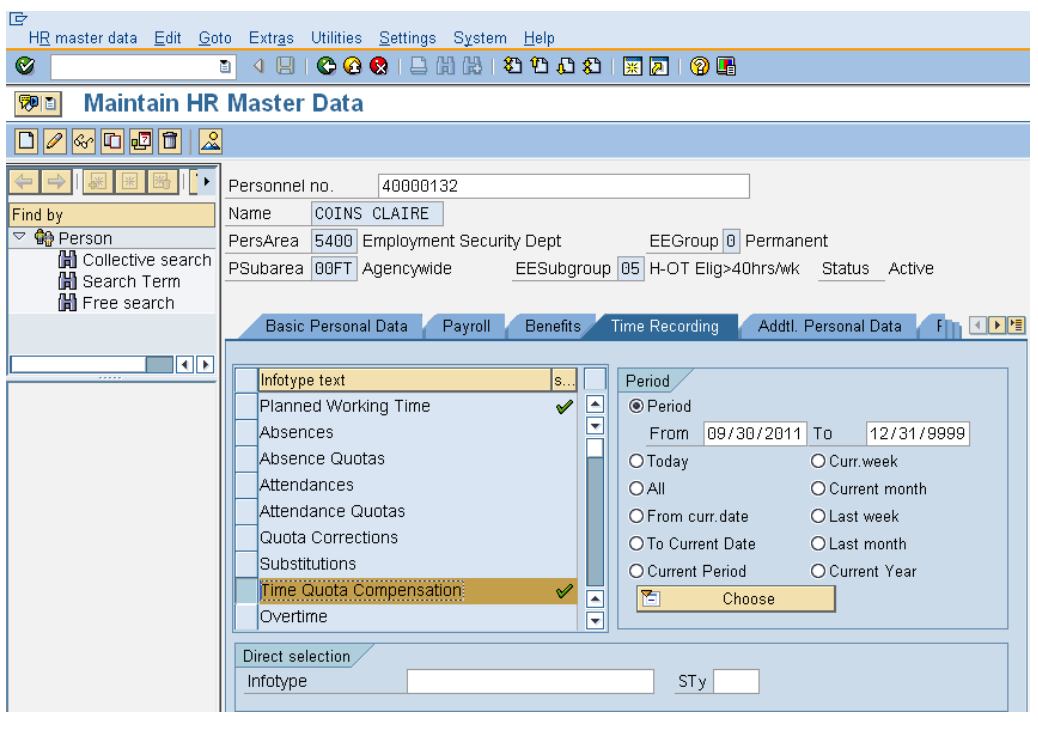

23. Click  $\boxed{\Box}$  (Create) to create.

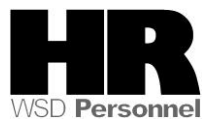

- 24. Select **1000 Free compensation** from the *Subtypes for infotyp "Time Quota Compensatin"* screen.
- 25. Select quota type **45** in the Time Qouta Type field.
- 26. Enter the hours returned in the No. to compensate field, and check the **do not account box.**

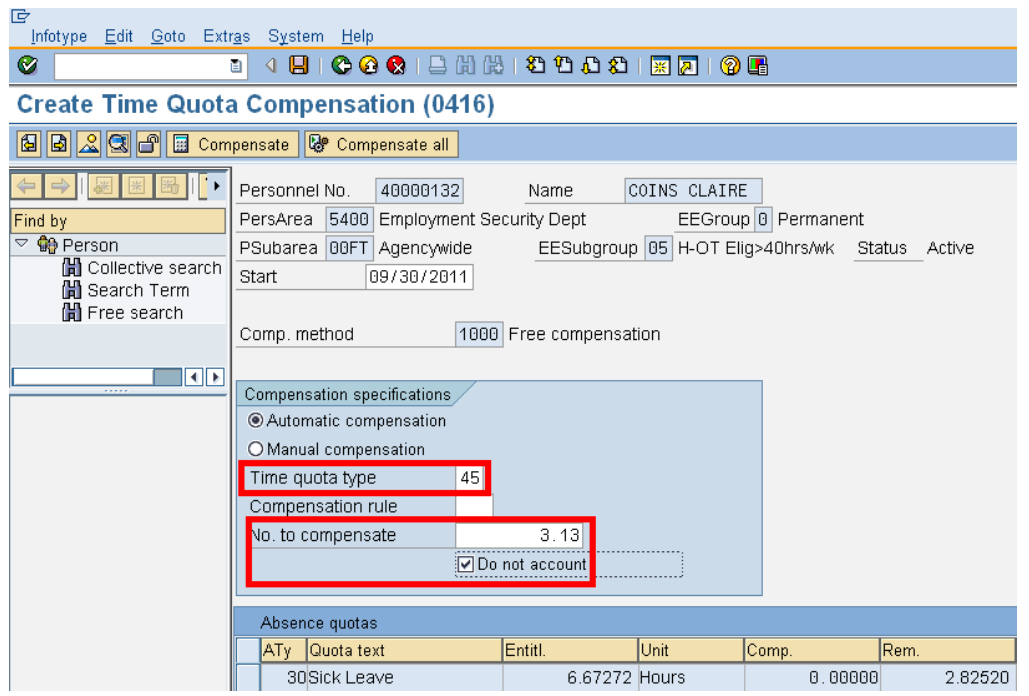

- 27. Click  $\bigotimes$  (Enter) to validate entries.
- 28. Click **(Save)** to save.

If the original donation of the Personal Holiday and the return of the unused hours are in **different** years you have **completed** the process of returning unused Personal Holiday hours.

i Please use the Maintain Text Function to create a note indicating the reason of reducing the quota type **45** is because the Personal Holiday was donated **and** returned in different years so that the returned hours are removed.

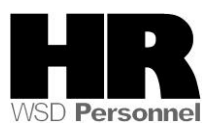

If the donation **and** the return occur in the **same** year continue:

i As Quota type **42-Personal Holiday Shift** is stored as **day units**, and not hours, you will need to manually divide the hours returned by scheduled work hours on the day of the return. For example:

Our donor received **3.13 hours** back from their original donation of their personal holiday. On the day of the return our employee is scheduled to work **10 hours**. To determine the actual hours to return to our employee 3.13/10 = **.313**

Create a *Quota Correction (2013)* to give 0.313 of quota type **42- Personal Holiday Shift** back to the donor**.**

÷ A *Quota Correction* is needed to give the donor the remaining hours left of their personal holiday.

Quota Corrections 29. On the *Maintain HR Master Data* screen, click the box to the left of

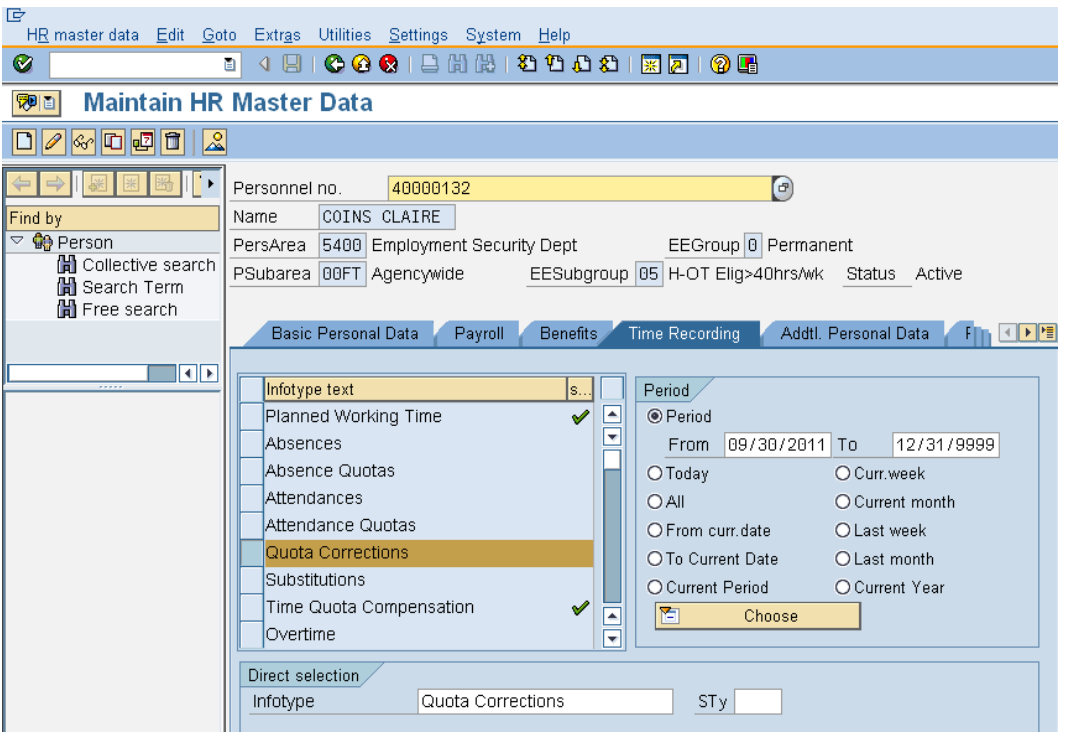

30. Click  $\Box$  (Create)

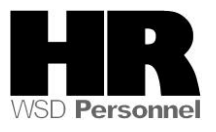

31. From the *Subtypes for infotype "Quota Corrections"* select quota type **42- Personal Holiday-Shift**

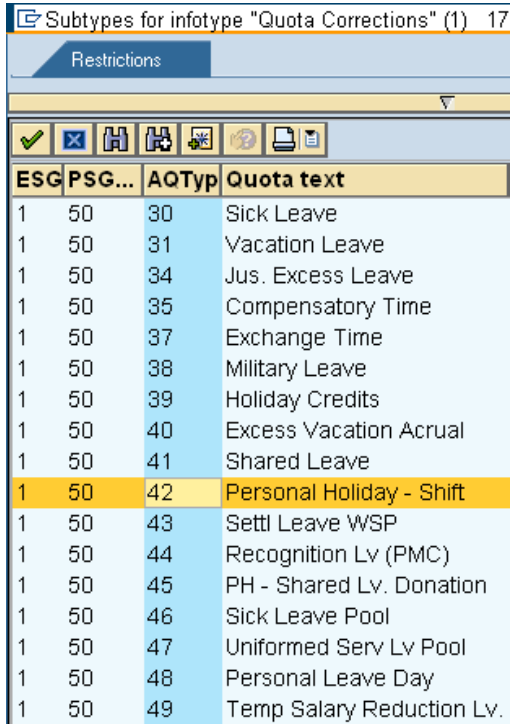

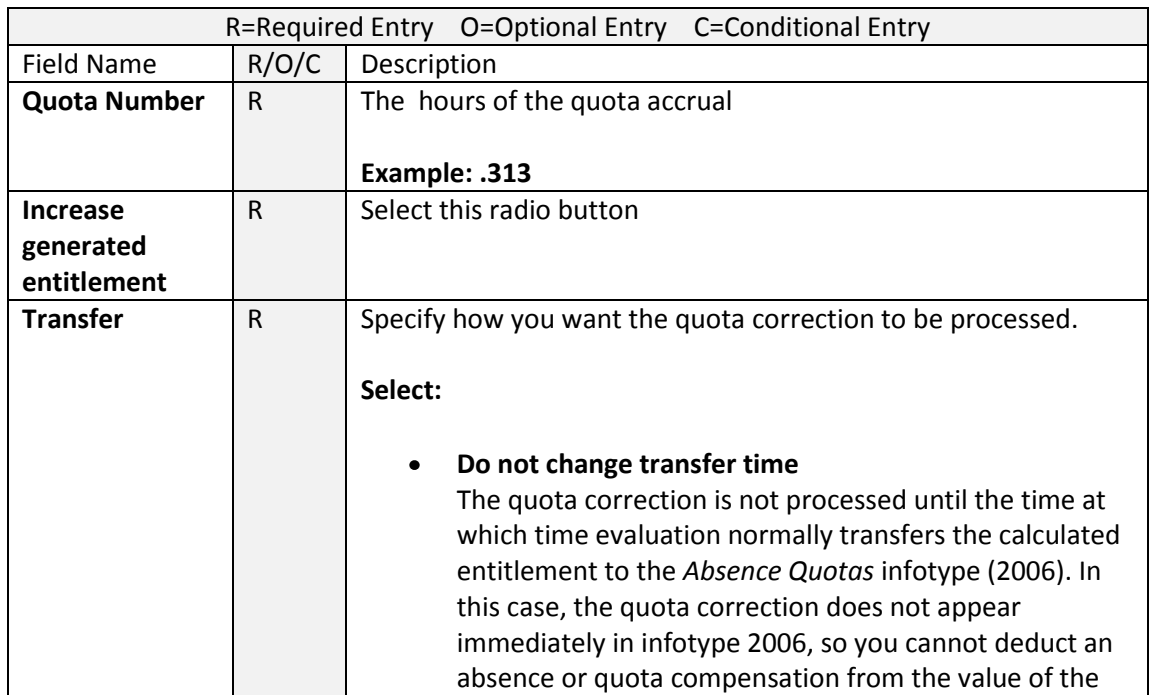

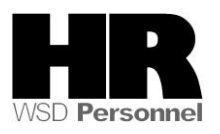

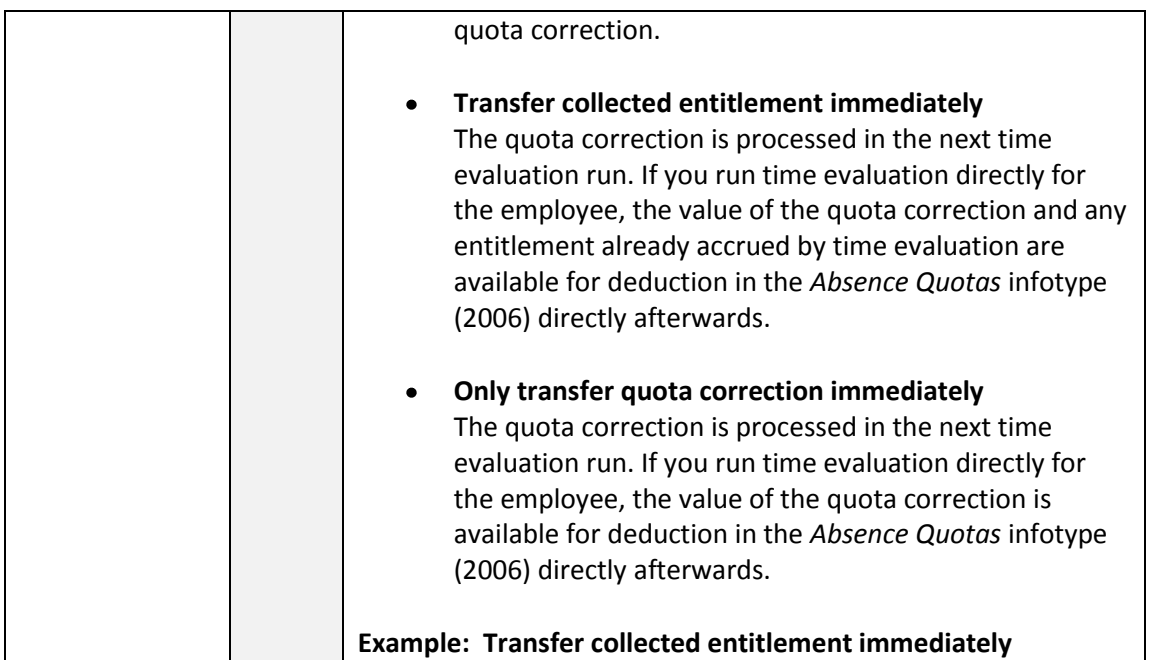

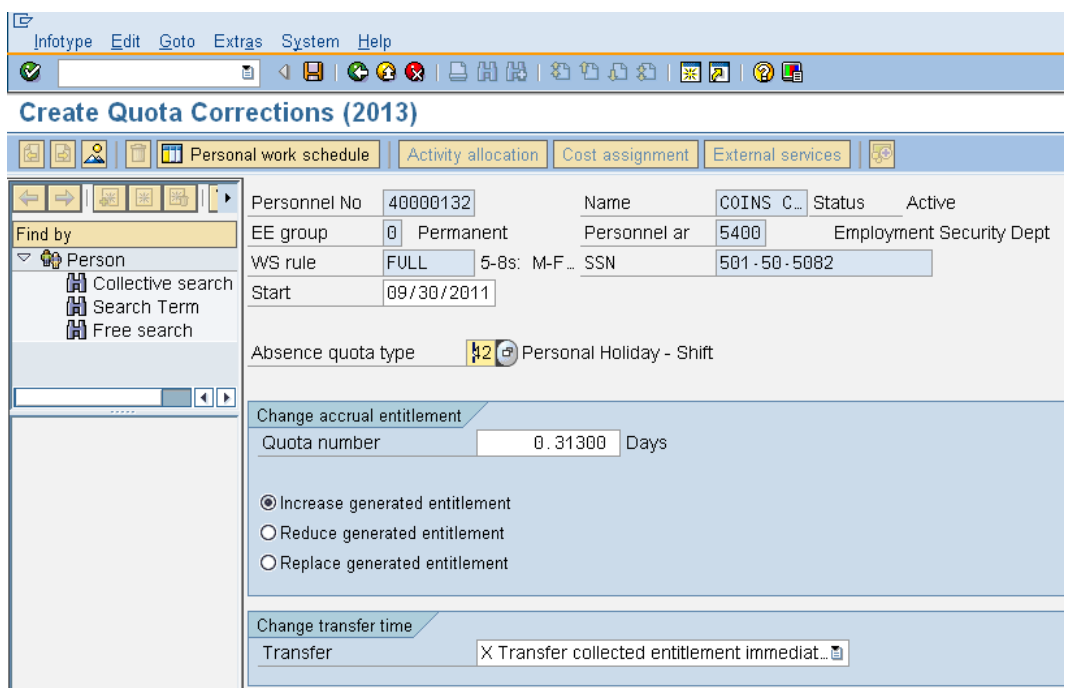

33. Click  $\bigotimes$  (Enter) to validate the information.

34. Click **D** (Save) to save.

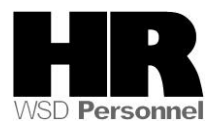

- 35. To establish the quota balance for the employee, run the **Time Evaluation (ZT60).**  Enter **/NZT60** in the command field.
- 36. Complete the following fields:

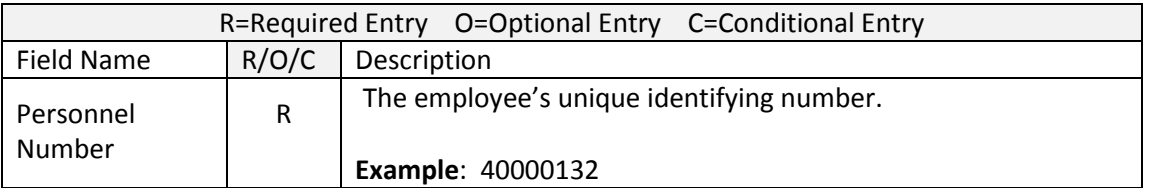

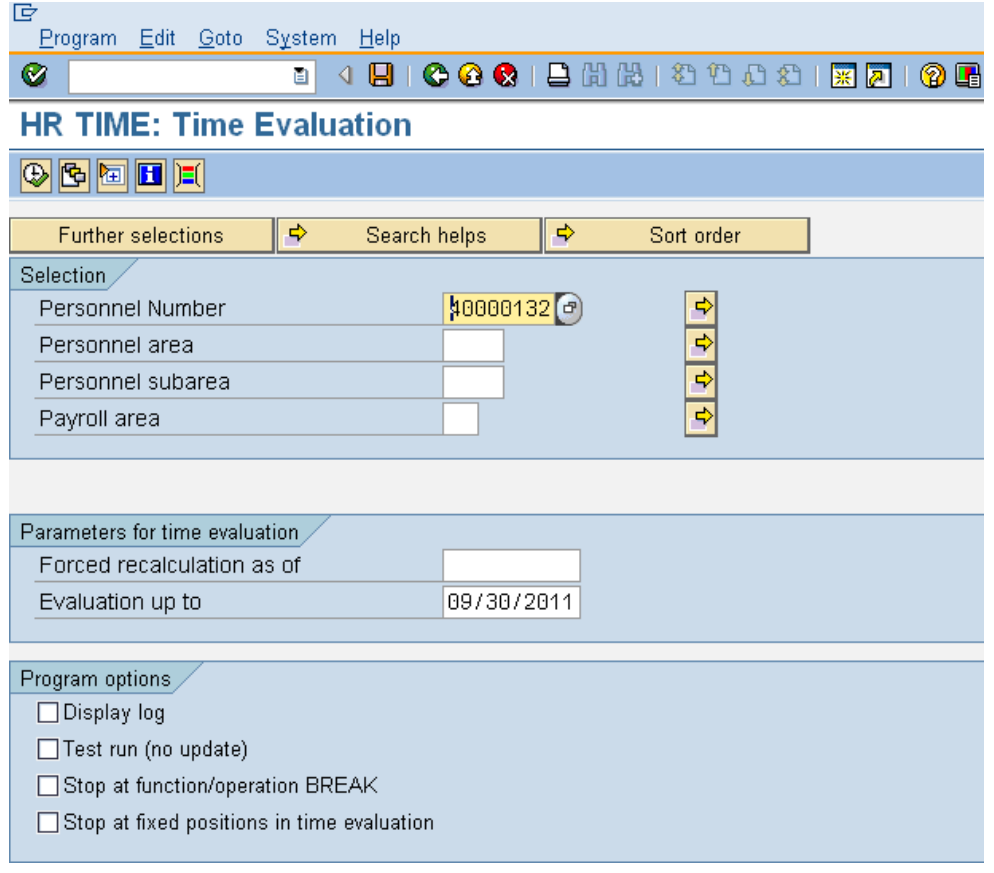

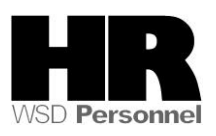

37. Click (Execute) to run the **Time Evaluation.**

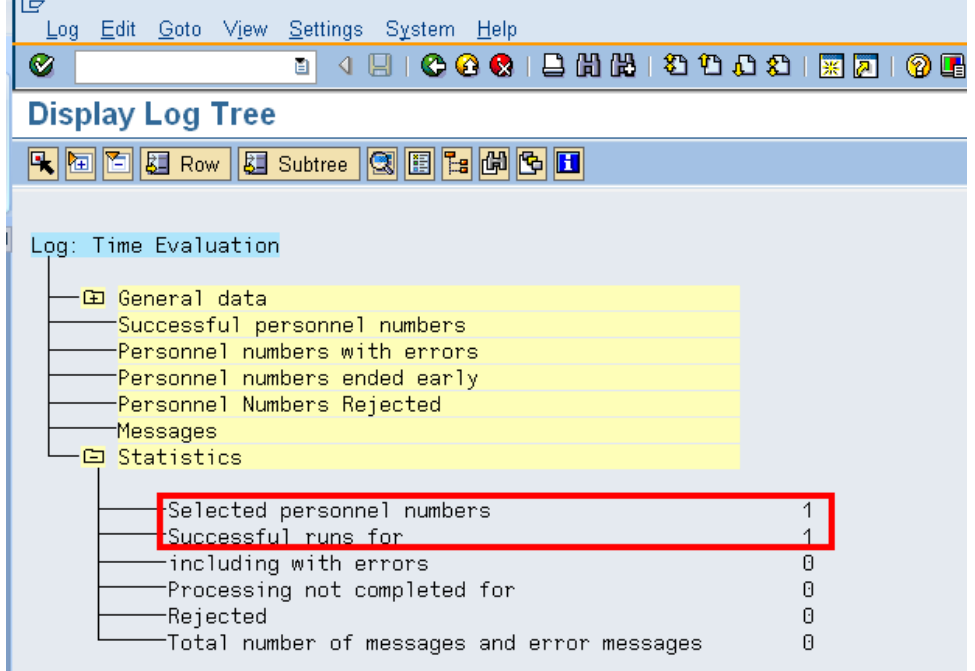

To verify the quota balance, access the employees' **Absence Quotas (2006) infotype** 38. Enter /**NPA20** into the command field:

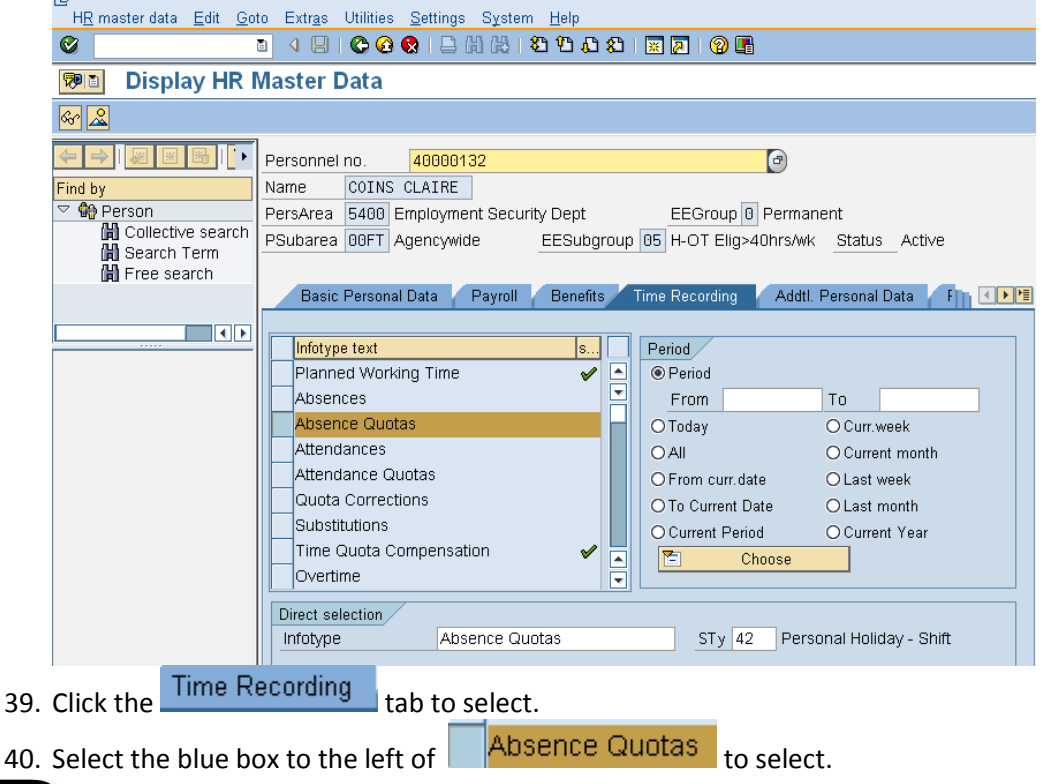

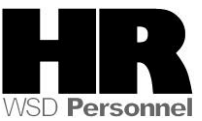

- 41. Select the  $\overline{\bigcirc}$  All to view all records created.<br>42. STy 42 Personal Holiday Shift
- Personal Holiday Shift
- 43. Click  $(overview)$  to display all records.

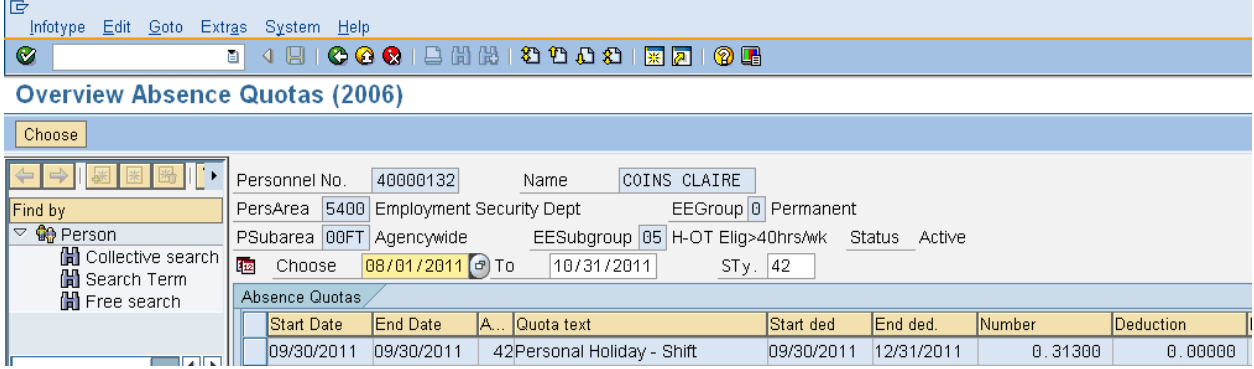

 You have **completed** the process of returning unused Personal Holiday hours back to the original donor, when both return and donation are made within the **same** year.

#### **Results**

You have successfully returned the unused hours back to the donor, and removed the unused hours from the donors quota balance as the donation and return occur in different years.

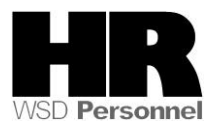